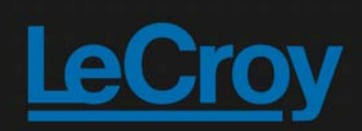

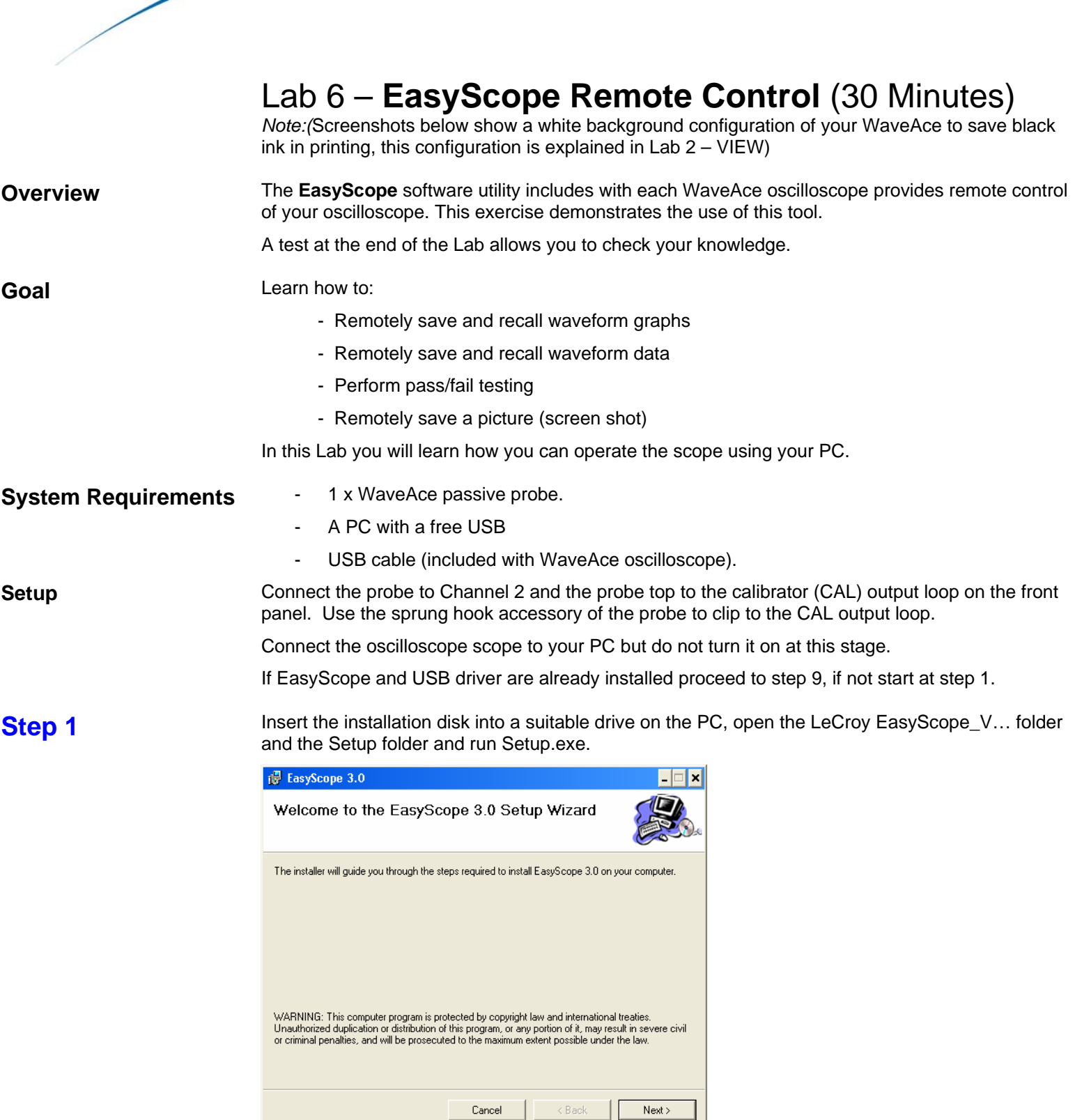

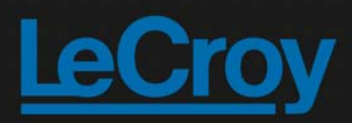

Click Next >.

١

## **Step 2**

**Step 3** 

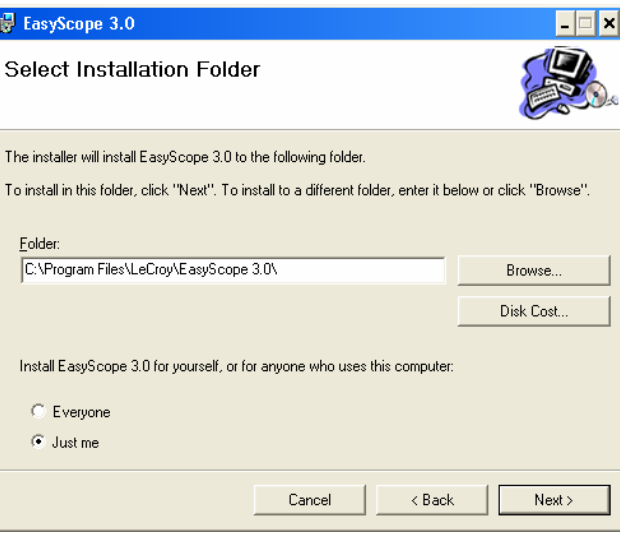

#### Click Next >.

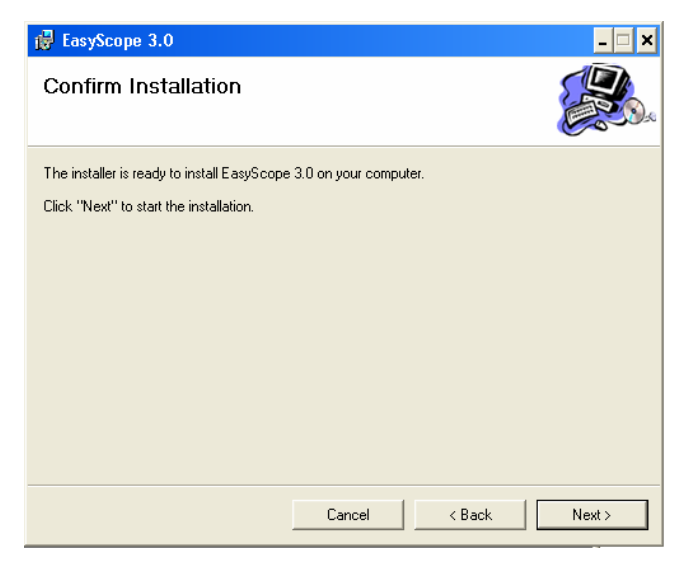

Click Next > and the installation will proceed.

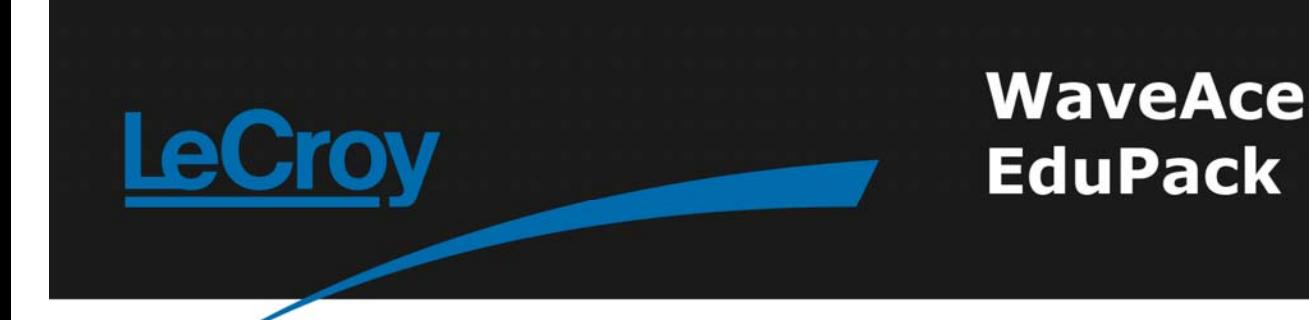

#### **Step 4**

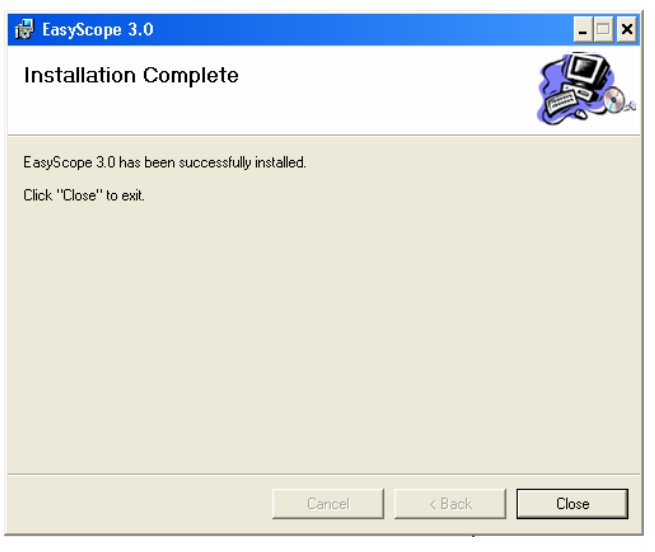

After installation has completed click Close.

**Step 5** If only the the USB driver is already installed proceed to step 9.

**Step 6** Turn on the oscilloscope and connect it to your PC using the USB serial cable. Microsoft Windows automatically detects the oscilloscope and displays the Found New Hardware Wizard. Select Install from a list or specific location (Advanced).

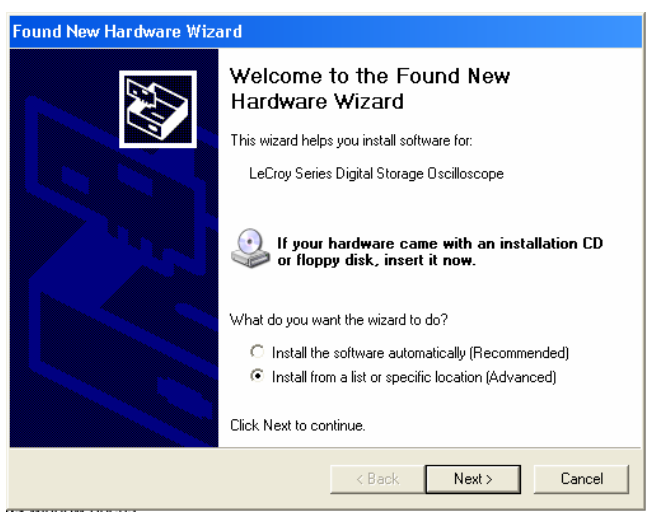

Click Next >.

**Step 7** Choose Include this location in the search and click Browse to locate the USB Driver folder and then click Next. The USB Driver will be installed.

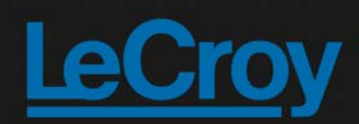

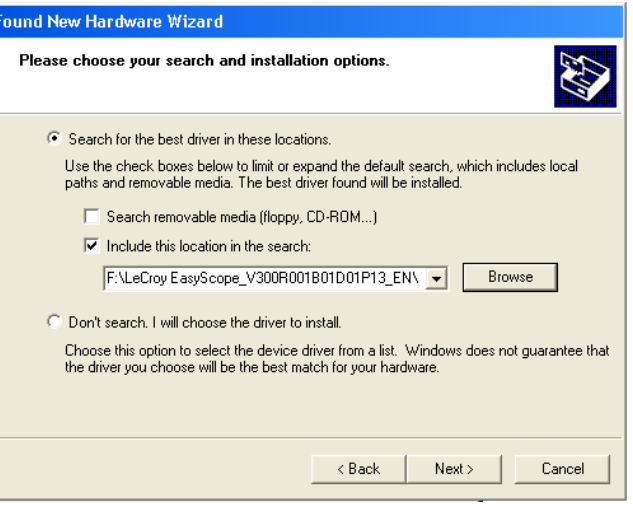

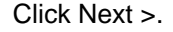

h

**Step 8** With some versions of Windows you may see a warning message at this point. If so click on Continue Anyway. When installation has completed click Finish to exit. Turn off the oscilloscope.

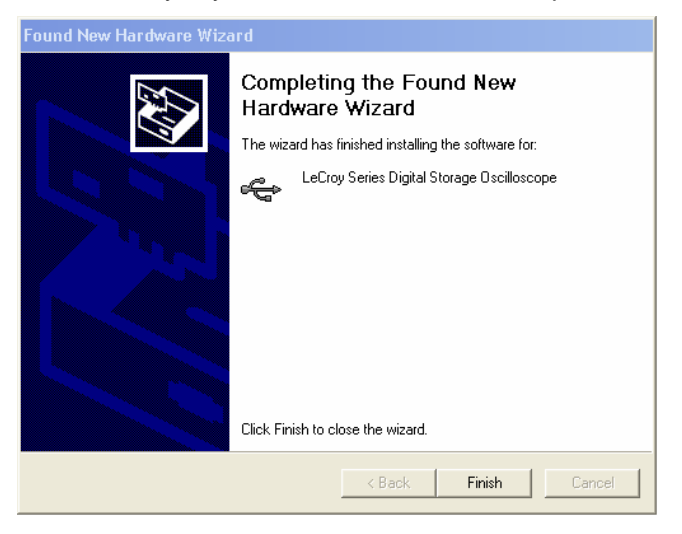

**Step 9** 

For convenience the installer places an icon on the Windows desktop.  $\Box$ 

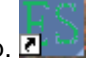

Run the EasyScope application either directly or by double clicking this icon. Two red circles will be displayed in the top right corner of the application window. Turn on the scope and the left circle  $\Box$  will change to green. Click the Connect icon at the top left and the two green circles **are displayed.** 

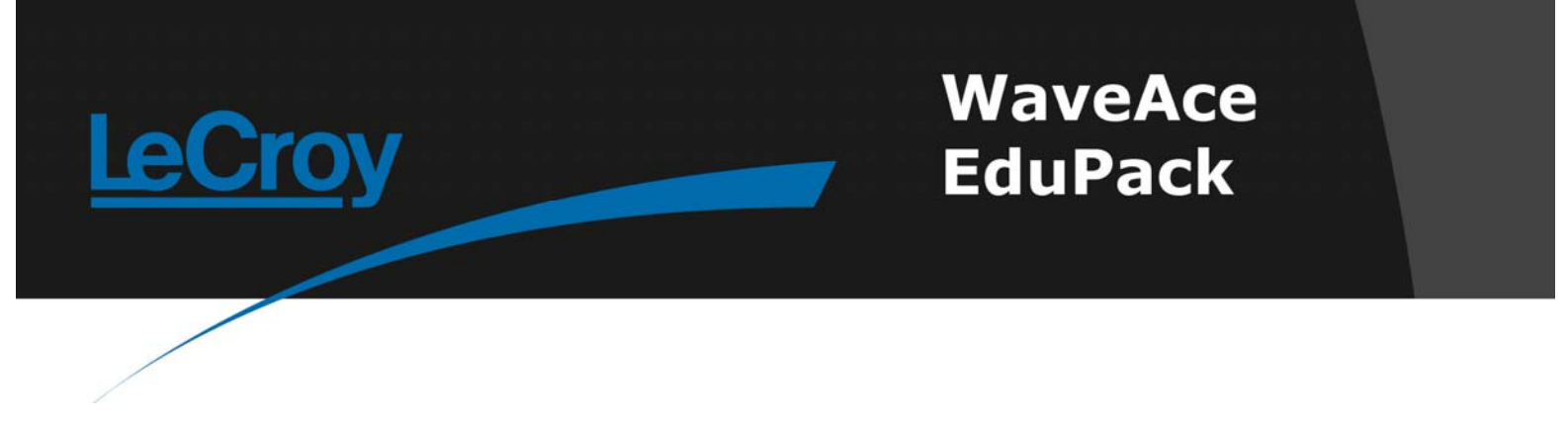

**Step 10** Reset the scope configuration to the default factory settings using the front panel DEFAULT SETUP button. An alternative method is to use the front panel SAVE/RECALL button, then press the Type button until Factory is displayed and finally press the Load button.

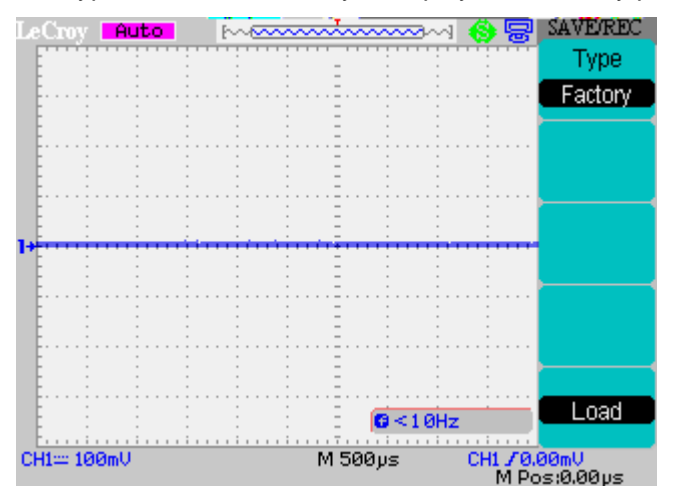

At any time the menu on the right-hand side of the screen can be removed/restored by pressing the front panel MENU ON/OFF button.

**Step 11** Turn CH1 off and CH2 on by pressing the front panel CH1 and CH2 buttons. Pressing a channel button also displays the corresponding vertical settings. DC coupling on CH2 is selected by default. Check the slider switch on the probe is set to X10 and using the Probe button set 10X on the screen.

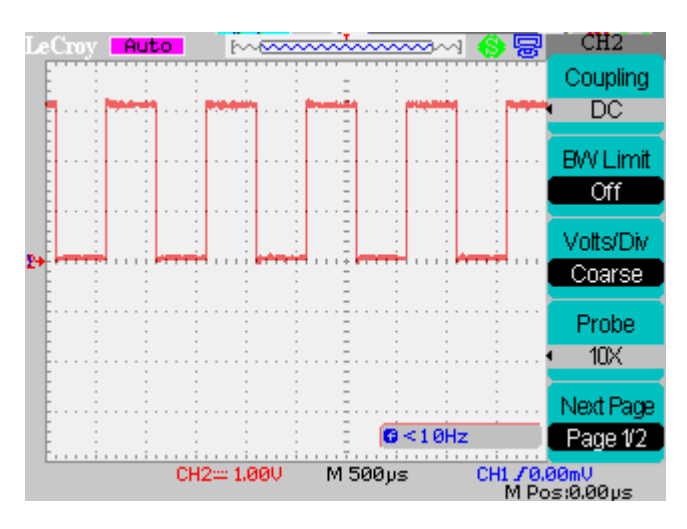

**Step 12** Press the [blue] AUTO button on the front panel. In a few seconds you should have a triggered signal with a number of cycles shown on the screen.

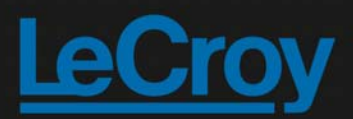

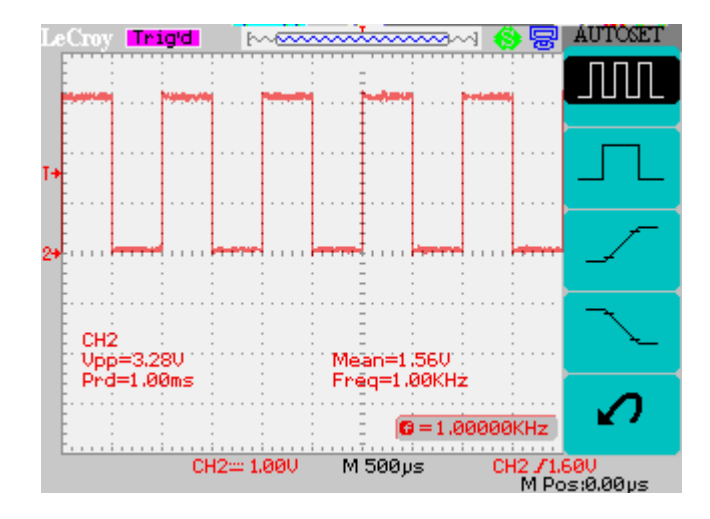

## **Step 13**

*Notes: As an alternative to manually refreshing the graph using the Refresh button the Mode can be set to Auto. In this mode the graph is updated automatically every few seconds.* 

*Waveforms can be saved in either binary (\*.wdf) or ASCII (\*.csv). Binary files are more compact but ASCII files are more convenient when used with an external application such as Excel etc.* 

In the Goto View section of the EasyScope screen click on Wave Graph and then click on Refresh in the Graph windows. A graph of the waveforms is displayed and the current settings are shown below.

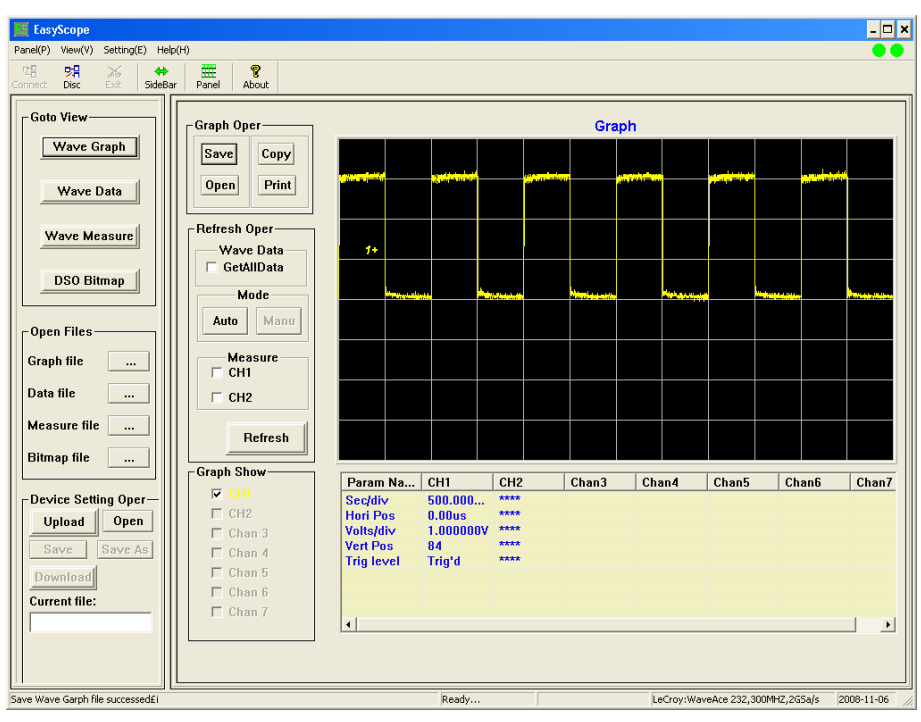

Click on Save and on the pop-up screen choose the channel (CH1) and clock OK. The next screen allows you to select the destination and save format. Set type as graph file (\*.csv), name it Lab6.csv and click Save.

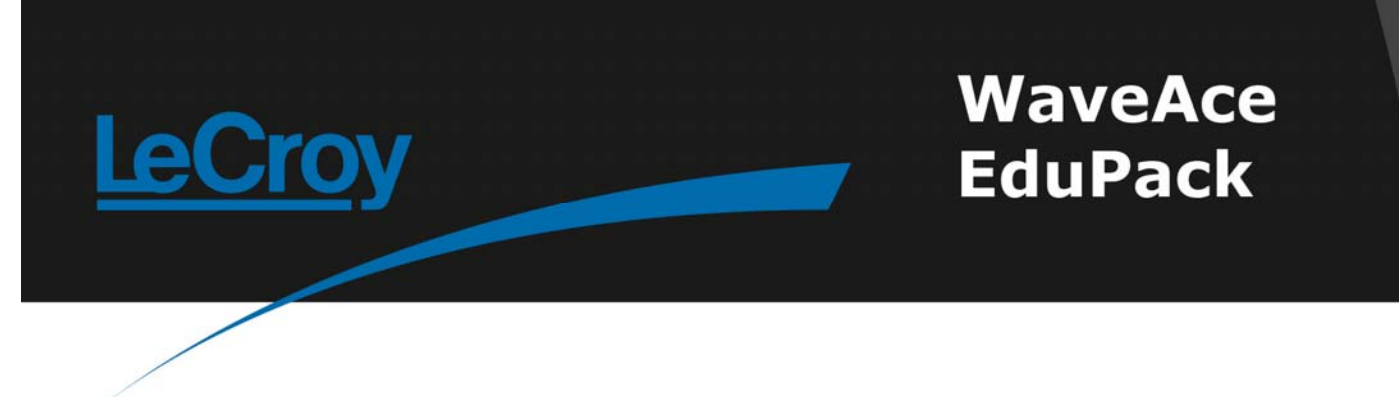

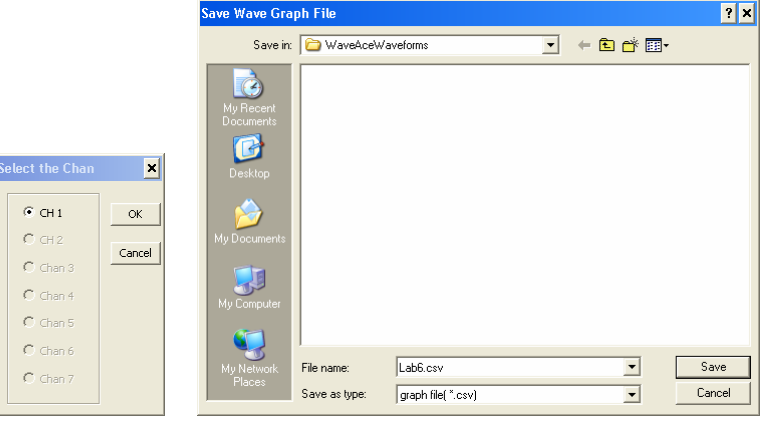

**Step 14** In the Graph Show box click on CH1 to turn off the CH1 graph. Now in Graph Oper click on Open and select the Lab6.csv file. The previously saved data is displayed as Chan3.

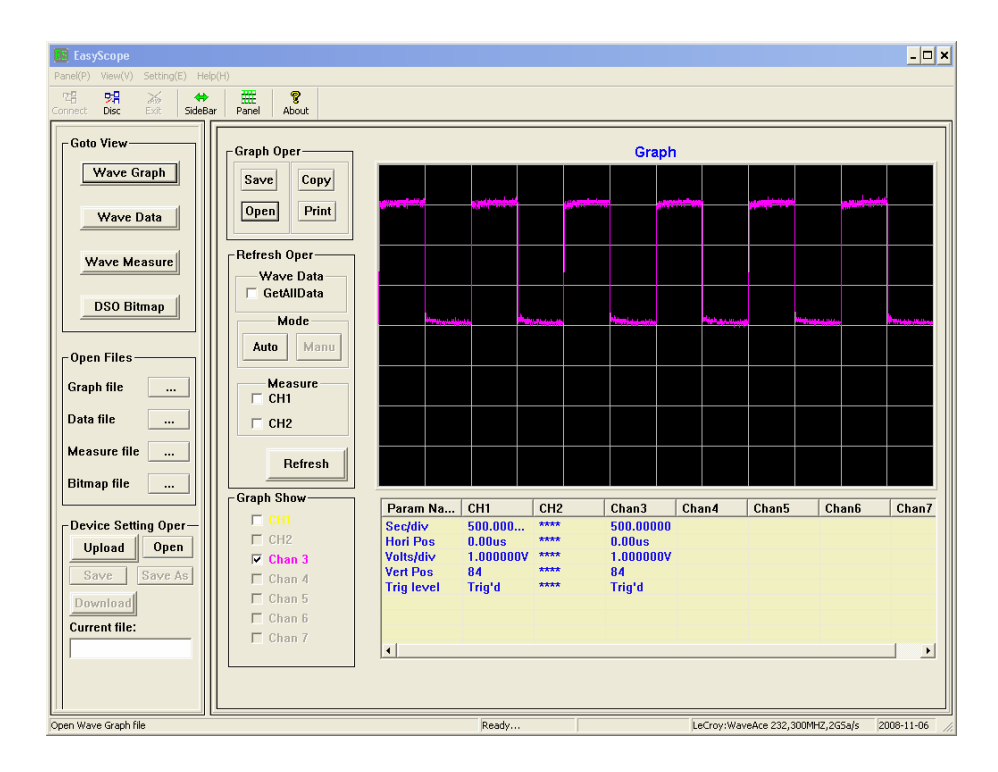

### **Step 15**

*Note: Data can also be printed by clicking on the Print button. A preview screen is first shown* 

#### In Goto View click on Wave Data. The current data is listed.

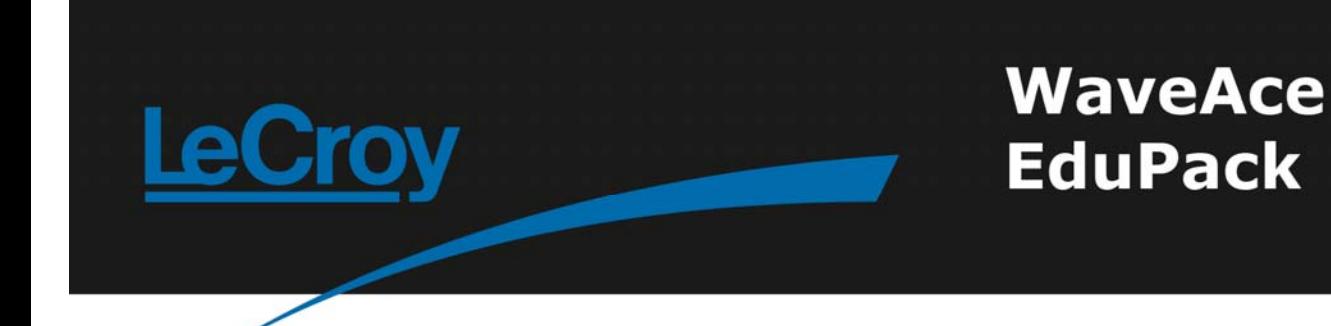

*and clicking on the printer icon will print to the default printer.* 

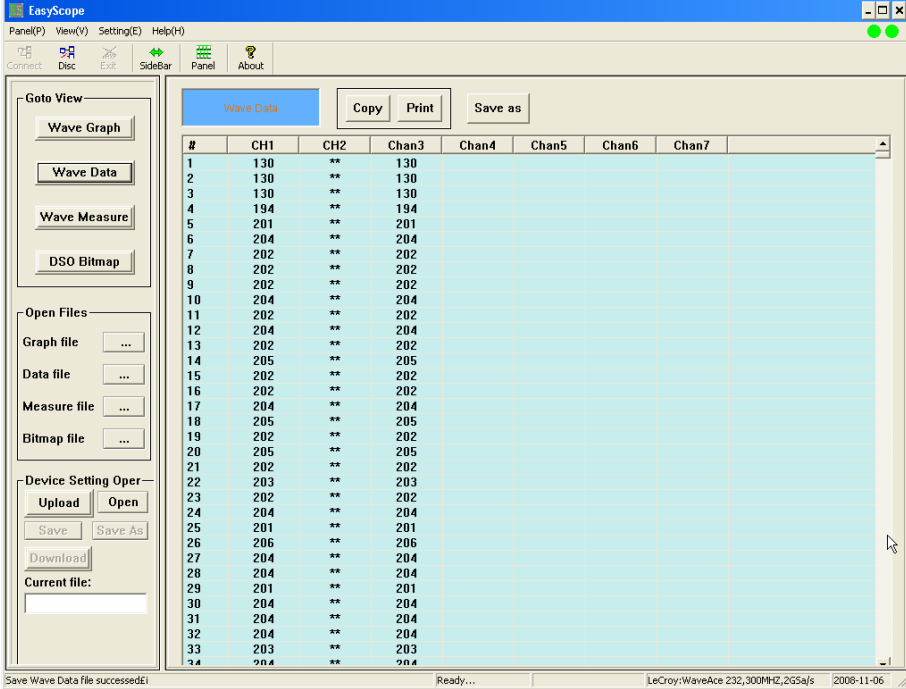

Click on Save as and select CH1 and OK. The type is now always wavedata file (\*.wdf). Name the file Lab6.wdf and click Save.

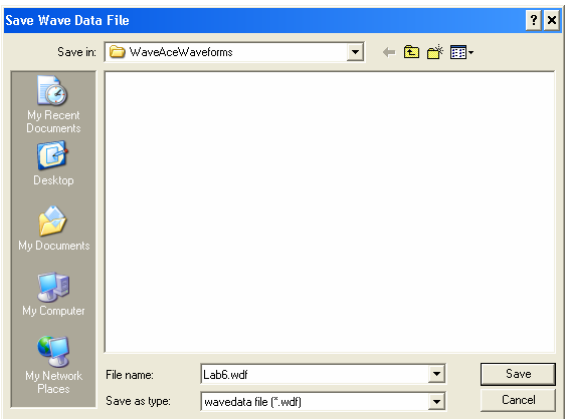

**Step 16** Select the Wave Graph view again and in Graph Show turn on CH1 and turn off Chan3. In the Measure section select CH1 and click Auto so the waveform is continually refreshed.

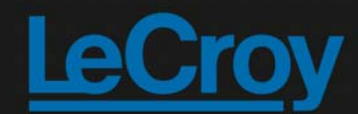

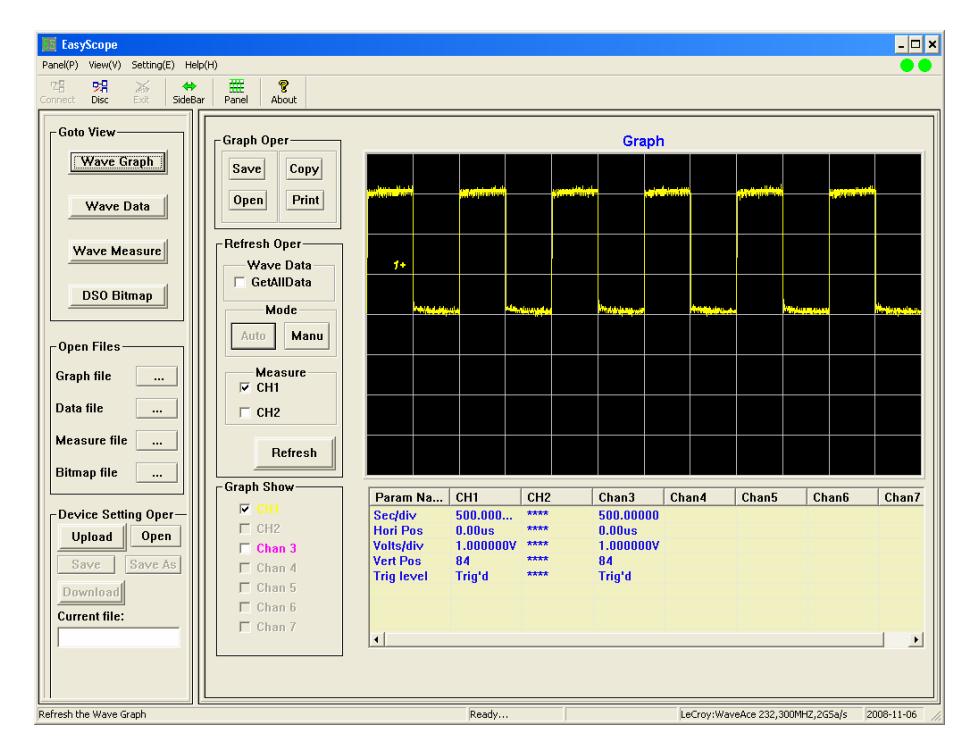

Now select the Wave Measure view and CH1 is compared to a set of Pass/Fail settings.

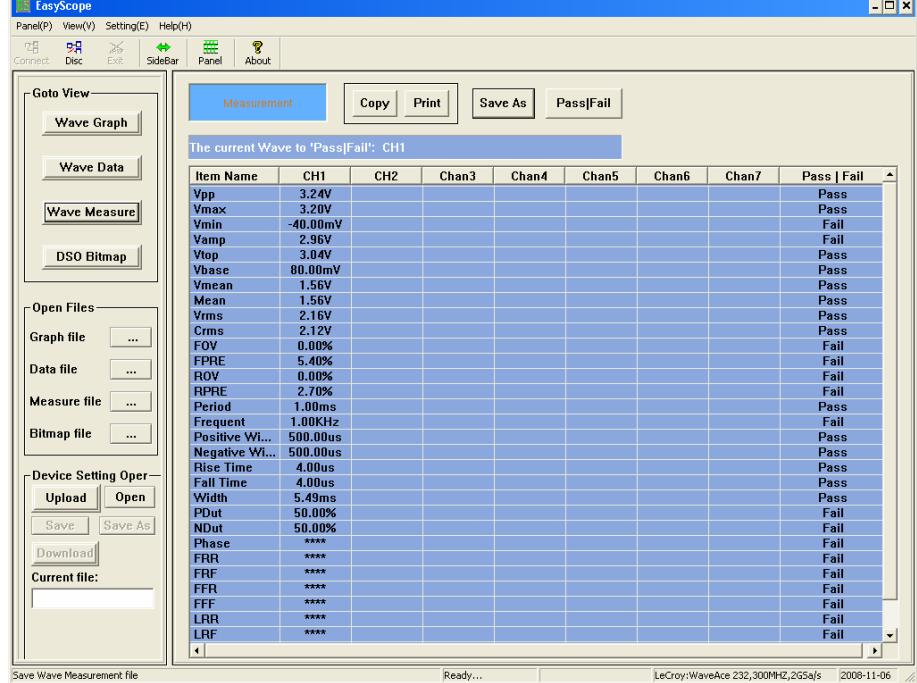

To change a setting click on Pass|Fail, select a measurement and set Enable to allow the limits to be changed.

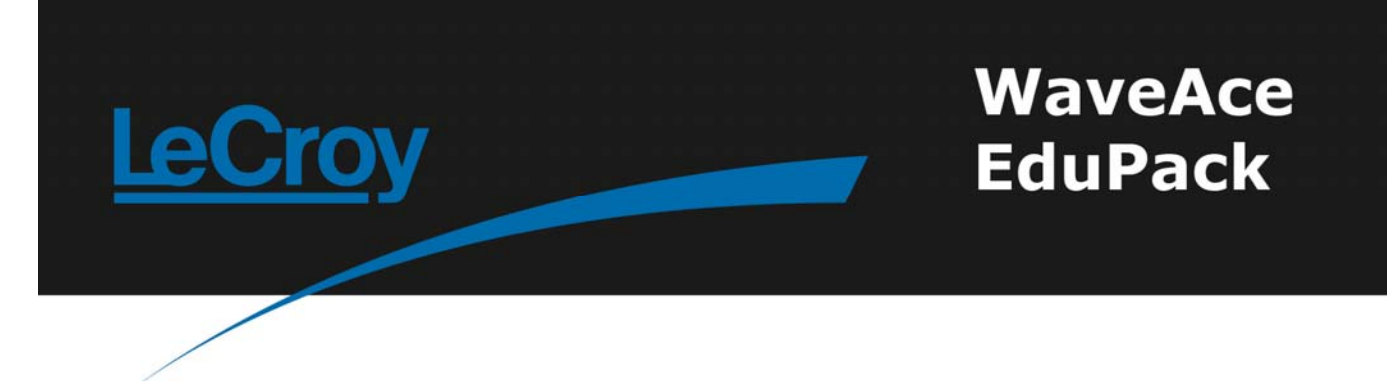

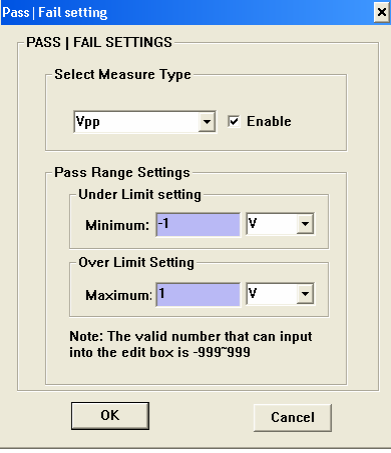

Measurement data can also be saved used the Save As button and is saved as a (\*.wmf) file. The Measure file button in the Open Files box can be used to recall these measurements.

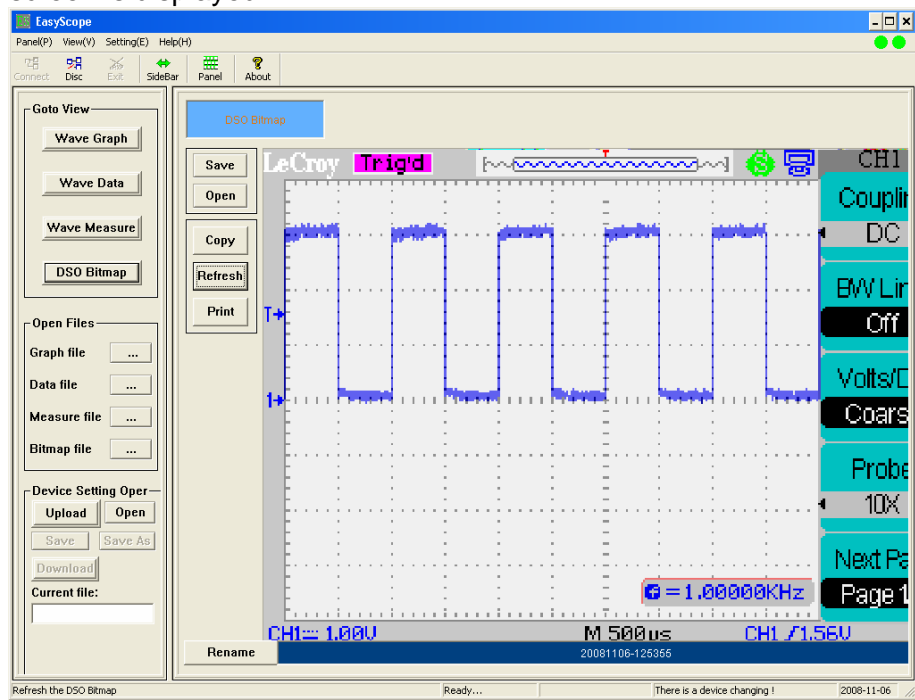

**Step 17** In Goto View click on DSO Bitmap. Click on the Refresh button and the current scope<br>screen is displayed screen is displayed.

> As for the other Views this view can be saved to disk (and recalled) by using the Save and Open buttons.

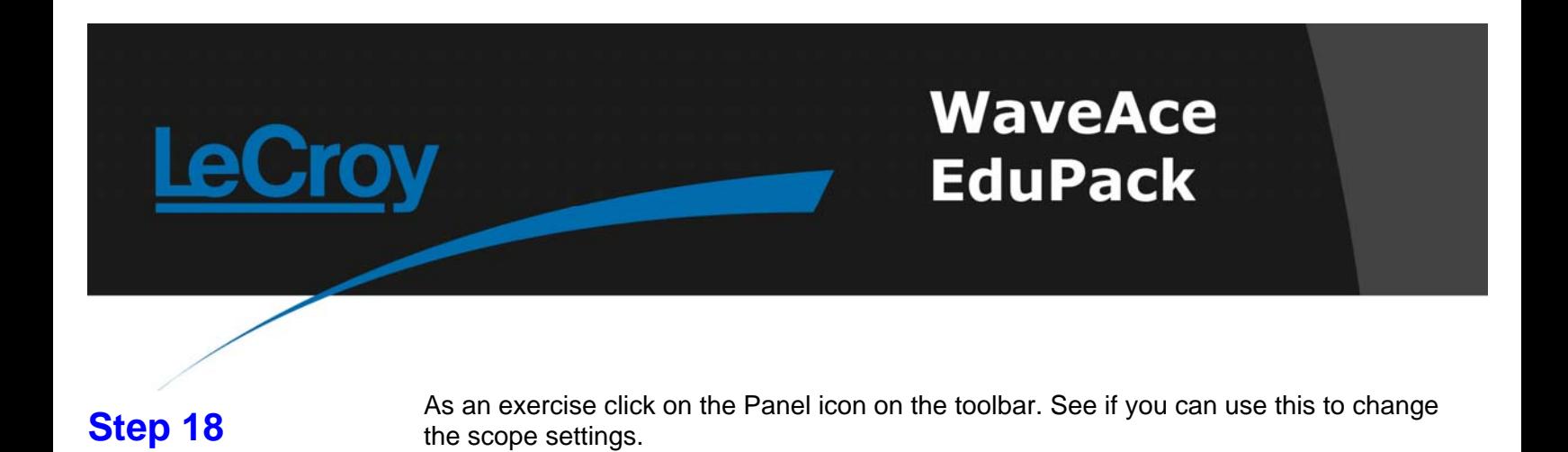

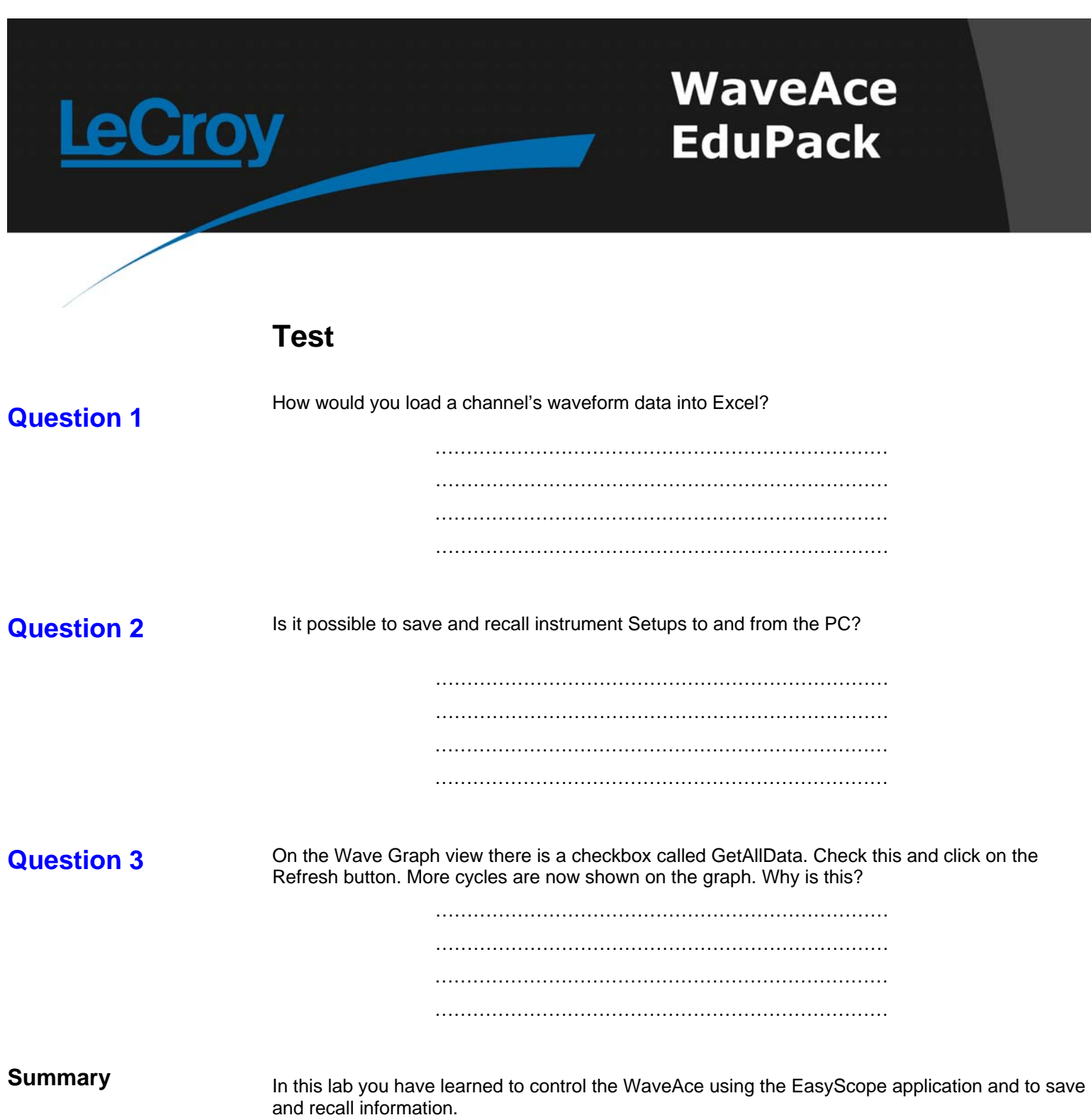